## **Instructor Zone Profile – Update Personnel Profile**

In this guide you will learn how to Update your personnel profile.

When you have a change in any of the items below, you will need to update your personnel profile in the Instructor Zone and email the **STAR** Staff [\(starstaff@IdahoSTAR.org\)](mailto:starstaff@IdahoSTAR.org):

- Address
- Email
- Phone Number

To update your information, hover over the Profile tab and click on Update from the drop-down menu.

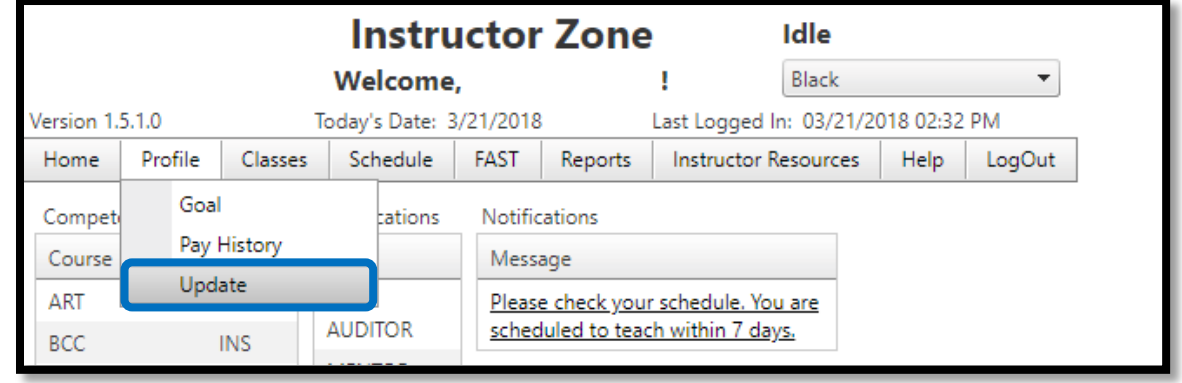

A screen will appear that has your personal information listed. To change any information, simply click into the text box and delete the old information and type in the new information. Click the Update button to save your changes.

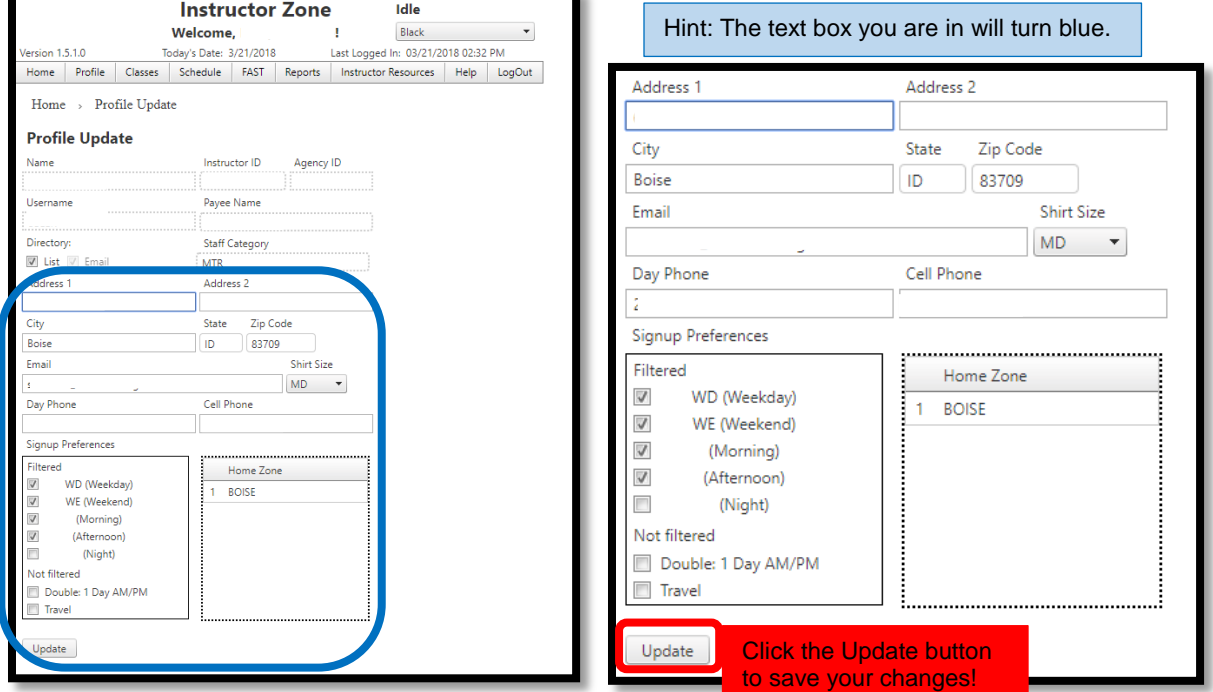

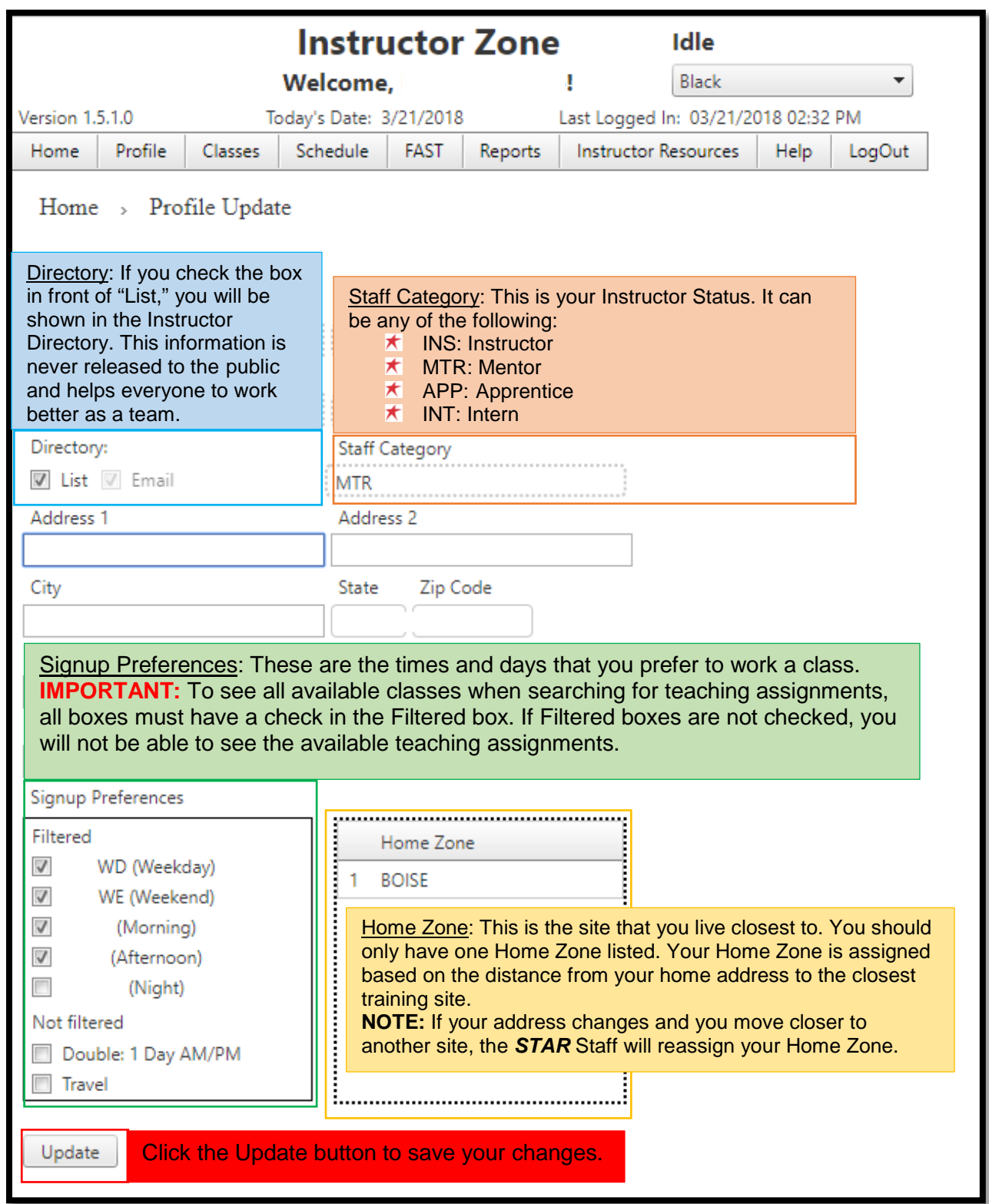

## **Other Options and Information in This Area**